## **ONE-TIME ONLINE PAYMENT**

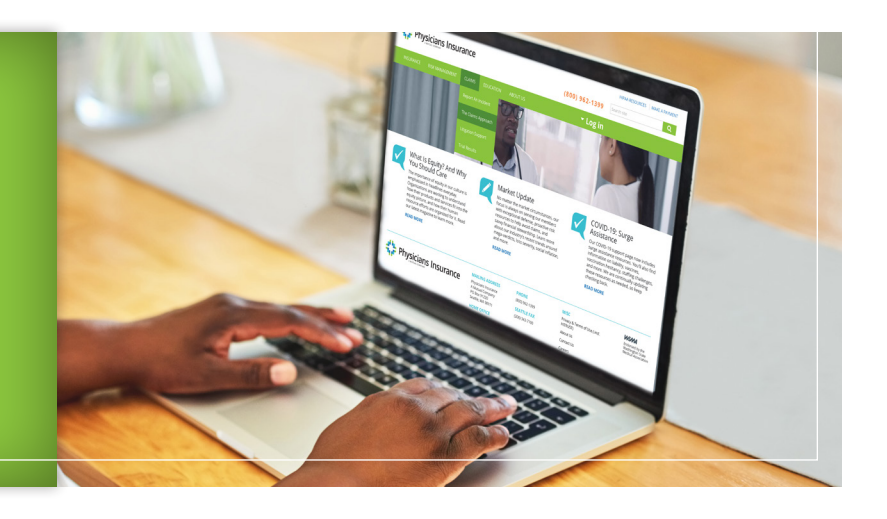

**1** Go to **[phyins.com](http://phyins.com)**. **Click** "Make a Payment" in the top-right corner of the homepage.

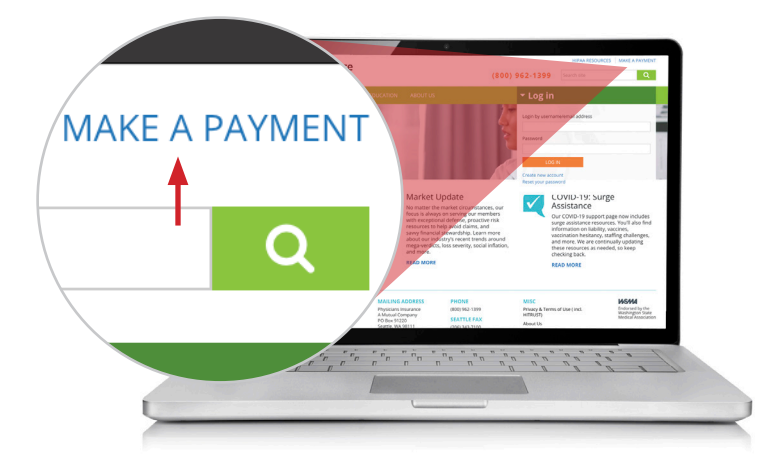

**2** On the "Make a Payment" page, **click** "Pay Online Now" to enter the E-Bill Express payment portal.

**3** In "Pay Now" tab **enter** Account Number/Policy Number and Billing Zip Code.

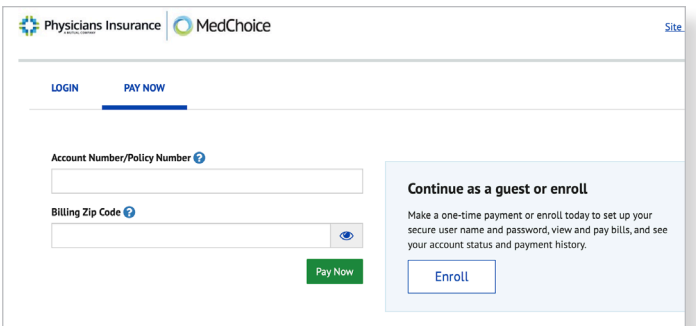

**4** Add a payment account by **selecting** Bank Account or Credit Card, follow the required prompts, then **click** Finish Enrollment.

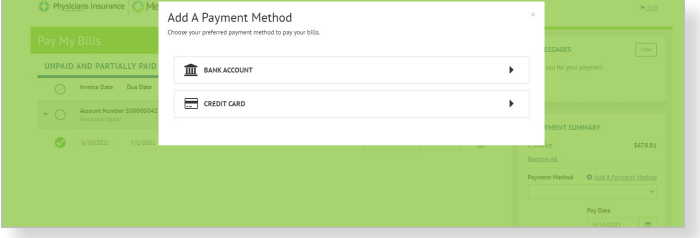

**5 Enter** email address and phone number, then select the checkbox to agree to the terms and conditions. The one-time payment process is now complete. You will receive a payment confirmation at the email address on file.

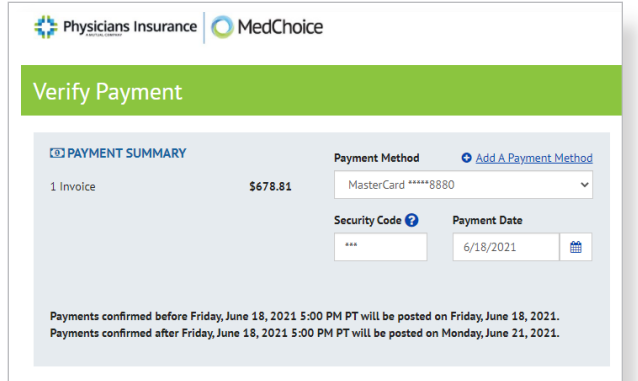

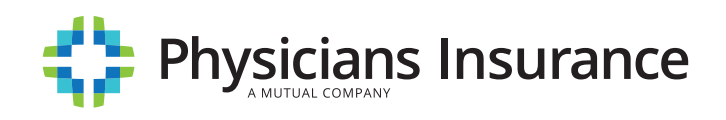